# **User Manual ENGLISH**

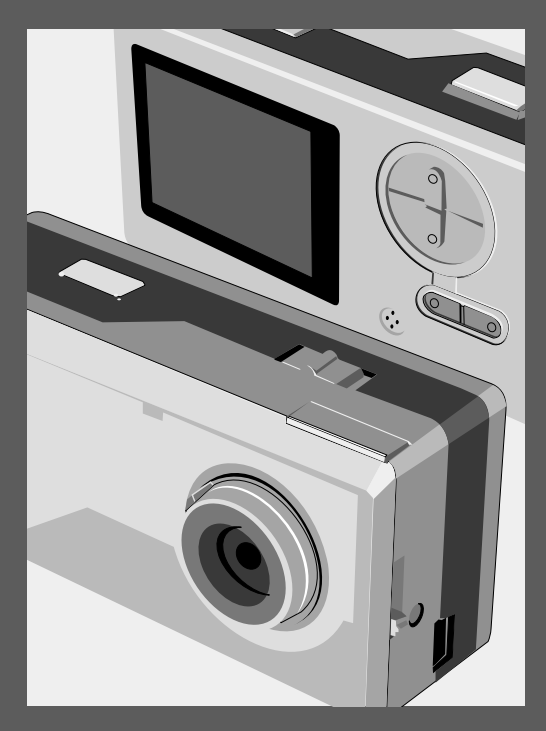

# **Getting started**

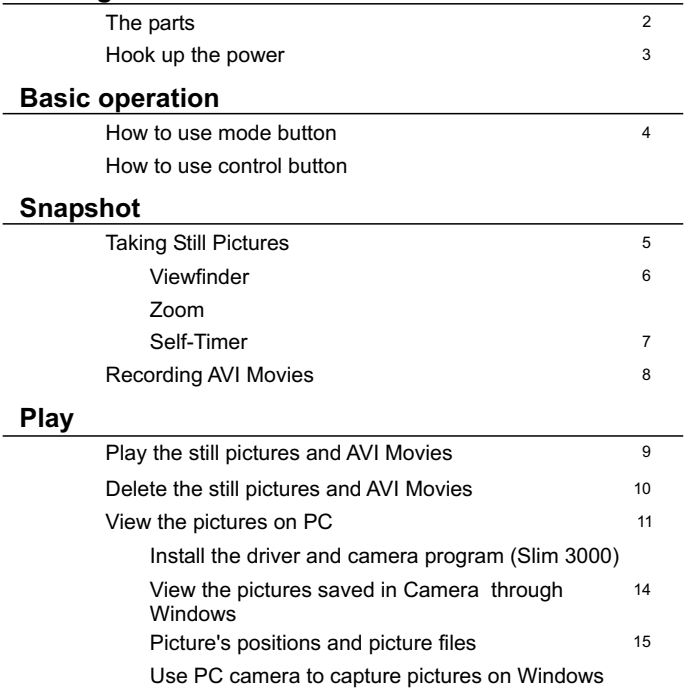

# **Advanced operation**

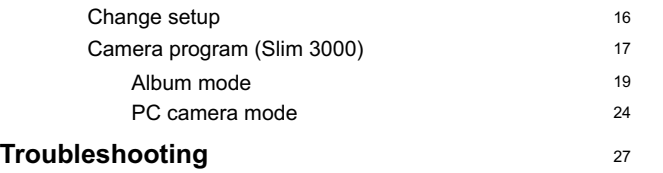

## **The parts**

For detailed operation information, please refer to the page number in the bracket.

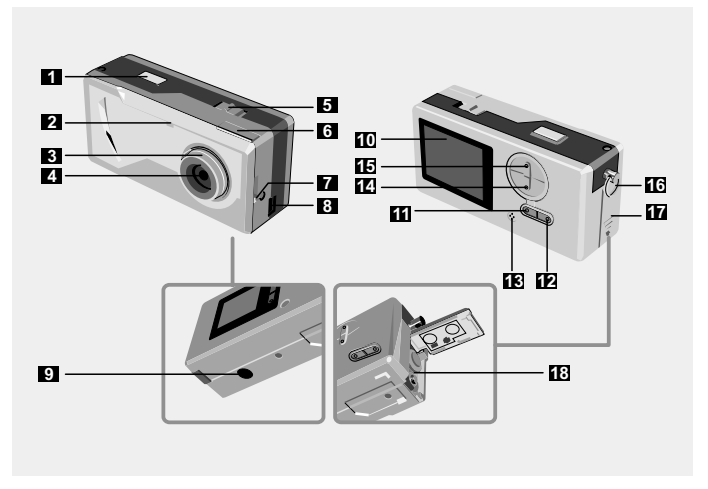

- Shutter
- LED Indicator
- Focus (5)
- Lens
- Power switch  $\cup$  (5)
- Viewfinder
- Viewfinder ( Eject button)
- USB port (13, 15)
- Stand hole
- Shutter **10** LCD display
	- LCD status and backlight button  $\Box$  (6)
	- Mode button [<code>MODE</code>](6)
	- Built-in microphone
	- Control button (Zoom-in)  $200M(4.6)$
	- Control button (Zoom-out)
	- Strip hookStrap holder
	- Battery cover (3)
	- Battery compartment (3)

# **Hook up the power**

Please use two AAA 1.5V batteries

We recommend you use alkaline batteries **!**

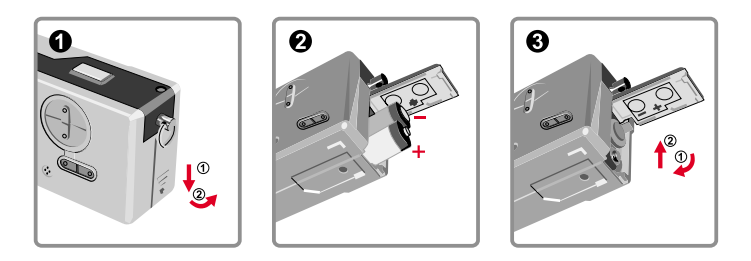

#### Open the battery cover

# **A** Insert two AAA batteries

Follow the battery installation as shown.

#### **6** Close the battery cover

#### Battery Life

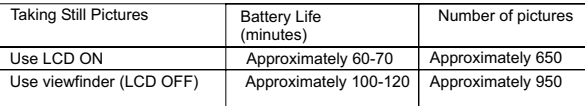

\*Above data is for using alkaline batteries and in 25 °C, pictures are taken every four seconds.

#### Notes: **!**

- **•** Battery life will be shorter in the following conditions.
	- ~ Taking snapshot at low temperature.
	- ~ Turn on/off power repeatedly.
- $\bullet$  The above table is for reference only.

# **How to use MODE button**

You can use the MODE button to take and playback pictures or shift between all modes.

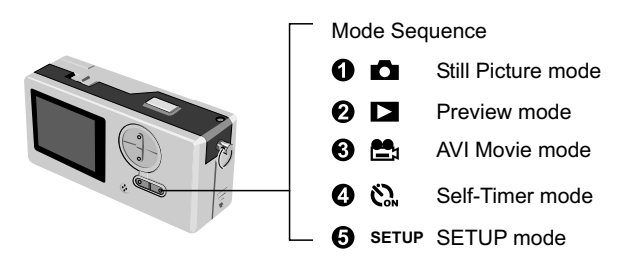

**Press and hold the mode button for two seconds in any mode. Your camera will automatically** change to Still Picture mode.

# How to use the CONTROL button

#### Still Picture mode  $\Box$  or Self-Timer mode  $\Diamond$ .

You can use the CONTROL button to focus the picture. Press the upper button to zoom in and press the lower button to zoom out.

Please see [Focus] in [Taking Sill Picture] for details. **!**

### SETUP Mode **SETUP**

Use CONTROL buttons

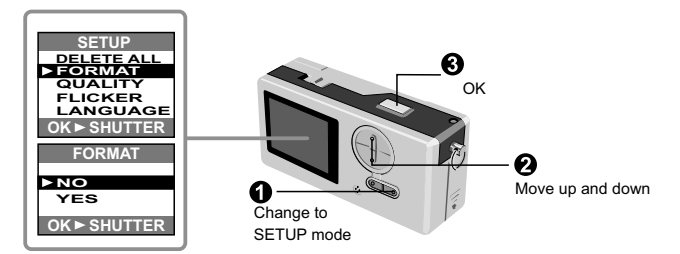

# **Taking Still Pictures**

Still pictures are stored as JPEG file. 1 R 2 **41** 'n Remaining pictures *\* The number is only for reference.*Resolution **x1.0** Still picture mode **Ⅰ**  $\star \star$  icon stands for 1600x1200 pixels. For detailed information on setting, please refer to SETUP mode.  $\bullet$  Before you take still pictures, please power on your camera.  $\bullet$ **2** Make sure your camera is in Still Picture mode. Ω **Q** Press the shutter button. The sound generated by the shutter tells you that the screen has been closed and opened. You can take the next snapshot. **■** Focus for snapshot of near objects ( ♥ 30 - 100cm) Before you take snapshot of objects less than 100cm to you, please adjust the focus to  $\ddot{\mathbf{\cdot}}$  ; and return to  $\triangle$  before you take snapshot normally. CAMERAL  $\frac{1}{2}$ **VIISIO 11** 100cm~infinitive distance ₹ 30cm~100cm

#### Automatic power shutoff **!**

If your camera is motionless for 60 seconds when you take snapshot or play the pictures, the camera will be turned off to save energy.

Please turn on power when you use your camera again.

The automatic power shutoff works only when you use batteries. If you plug connector into USB hole, the automatic power shutoff does not work.

#### **Viewfinder**

To save the energy of batteries, you can turn off the backlight of LCD and take snapshot through viewfinder.

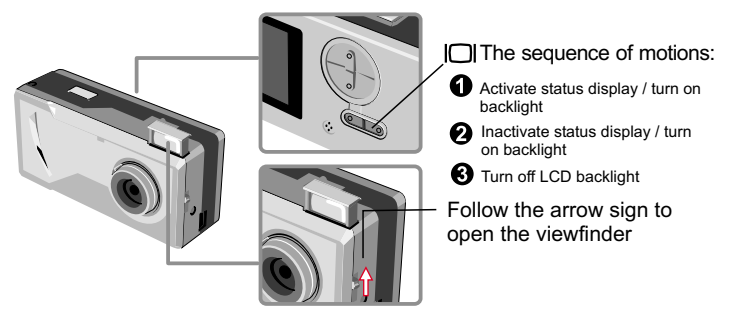

**Pour viewfinder is designed in a special manner. To watch the viewfinder, you should keep** your eyes 30 - 45 cm to the viewfinder.

#### **Zoom**

You can use the zoom when you take still pictures **a** and self-timer  $\sum$  is

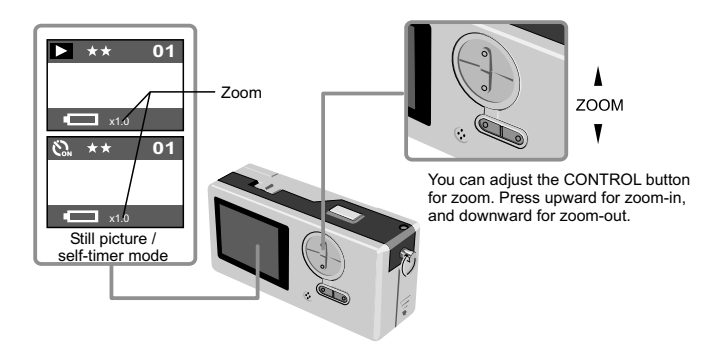

You can adjust the zoom digitally in 5 sections ranging from 1.0X - 4.0X. **!**

#### **Self-timer**

When you use self-timer, you can take the snapshot of the objects 10 seconds after you press the shutter.

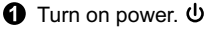

 $\odot$  Press the MODE button  $\ddot{\mathbf{C}}$  and switch to self-timer mode.

#### **8** Press shutter.

The LED indicator flashes for about 10 seconds. The snapshot is taken as soon as the LED indicator goes out.

Please remember, you cannot cancel the self-timer after the shutter is pressed.

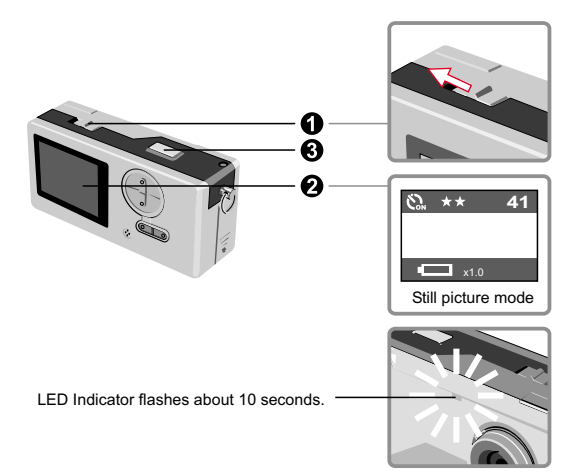

# **Recording AVI movies**

Movies with sound are stored in AVI format.

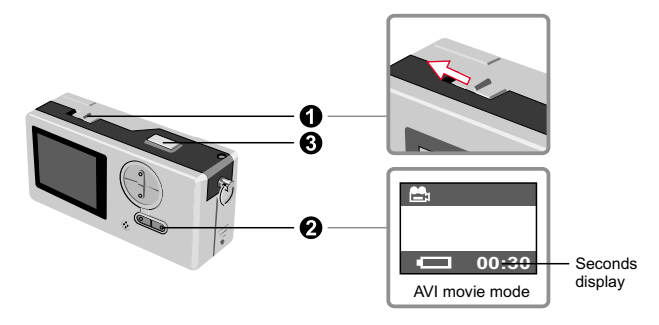

Please follow the arrow sign to turn on power  $\Phi$  before recording AVI movie.

Switch to AVI movie mode.

**8** Press shutter to start the recording: The AVI movies will be taken when the shutter key is pressed and will be saved every 30 seconds. The length of the movie depends on camera memory capacity.

**O** Press shutter again to stop the recording: Press the shutter key again will stop the recording.

**I.** The resolution of AVI movie is 320 X 240.

# **Play the still pictures and AVI Movies**

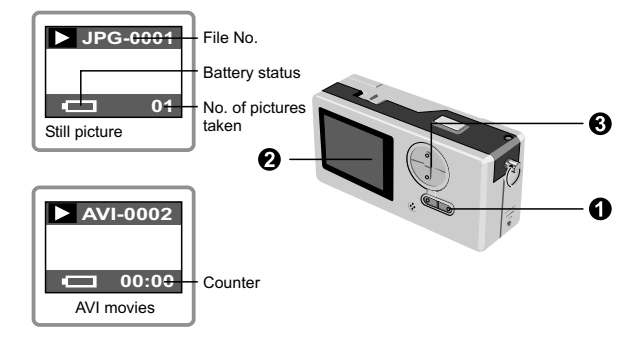

Switch from preview to AVI movies, your camera starts playing if you do not press other **!** button in 1 second.

**O** Switch to preview mode.  $\Box$ 

**2** The last taken still picture or AVI movie appears on the screen.

Press Up (Down) button to preview the still picture or AVI Movies forwardly (or reversibly).

**!** You can turn off the status display to increase the size of visible area on the LCD.

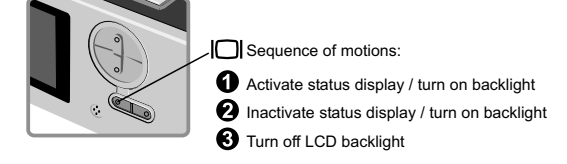

- 1. When AVI Movies are downloaded to PC, the sounds of the movie will be played. **!**
	- 2. When AVI Movies are played on the camera, the sound will not be played.

# **Delete the still pictures and AVI movies**

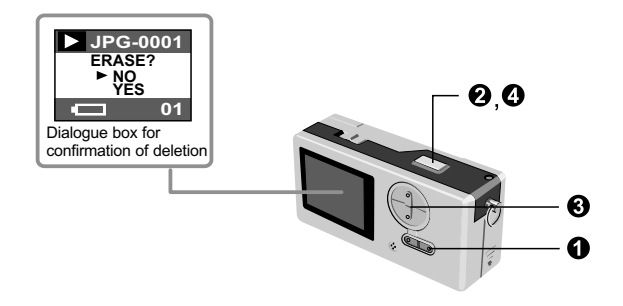

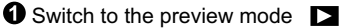

The last taken still picture or AVI movie appears on the screen. Press Up (Down) button to preview the still picture or dynamic picture forwardly (or reversibly).

**2** Press shutter, you will see the dialogue box for confirmation of deletion on the screen.

**8** Press Down (Up) button to select YES or NO.

 $\bullet$  Press shutter again to confirm and the picture will be deleted.

# **View the pictures on PC**

You can view the pictures and films taken by your camera on your PC. You can use the applied software for modification. You can also attach the pictures to e-mails.

**!** Caution: be sure you have installed the driver before you connect your camera to your PC. If you connect USB cable first, you will not be able to install the driver.

► Install the driver and camera programs for SlimCam 3000.

**O** Turn on PC.

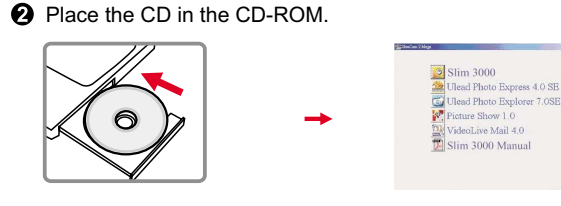

The title appears on the screen in a few seconds.

 $B$ 

#### If no title appears on screen

Double-click the icon "My computer".

Double-click the icon CD-ROM ("Slim 3000 (E:)\*")

\*The drive of CD varies, depending on how your PC is set up.

Move mouse to "Slim 3000 " and single-click left key of mouse.

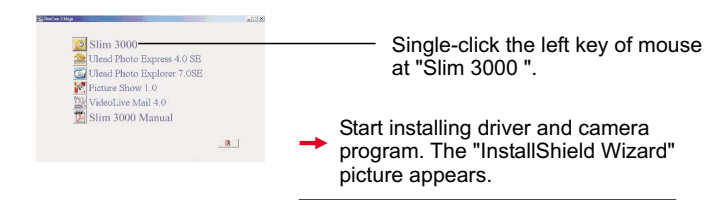

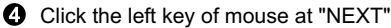

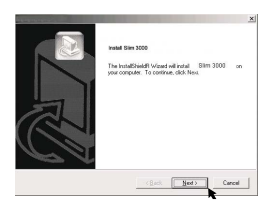

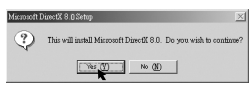

Installation begins. Follow the instructions shown on the picture to install DirectX8.0 driver step by step.

 $\Theta$  Follow the instructions shown on the screen to quit the installation program.

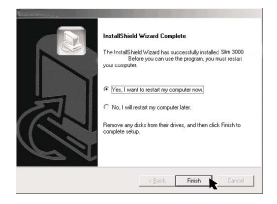

Installation begins. You will see the picture of completion as soon as installation is completed.

The album driver is available for use after your PC is restarted.

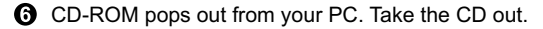

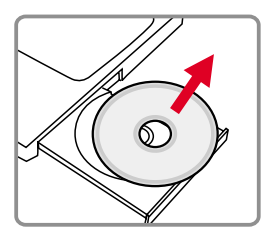

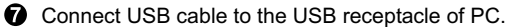

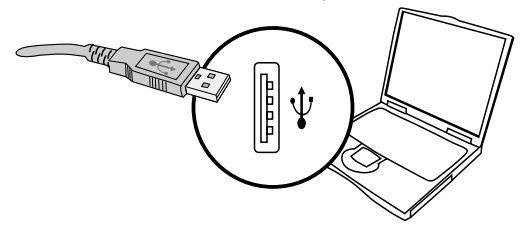

Connect the other end of USB cable to camera to complete the installation of "Removable Disk".

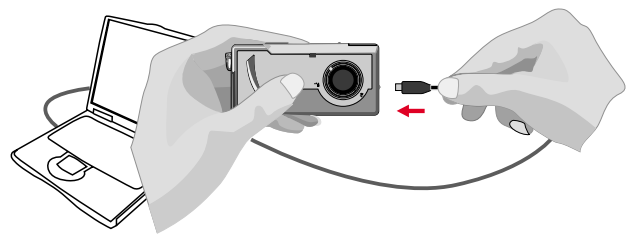

 $\Theta$  Hold the shutter and connect USB cable to camera again to complete the installation of PC camera driver.

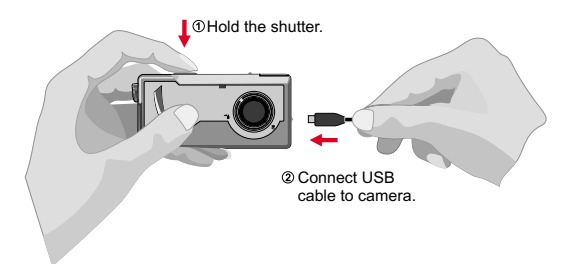

#### *NOTICE:*

Please follow the steps to reinstall Slim 3000 if you connect the camera and PC via USB cable without installing Slim 3000 first.

- 1. Please click Start -> Setting -> Control Panel -> System.
- 2. Select Hardware tab under System list -> Device Manager. A. For Windows XP / 2000 User:

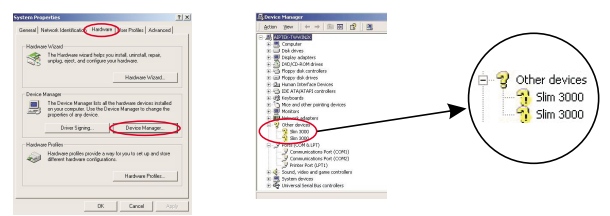

Please select the icon ?! Slim 3000 and remove it.

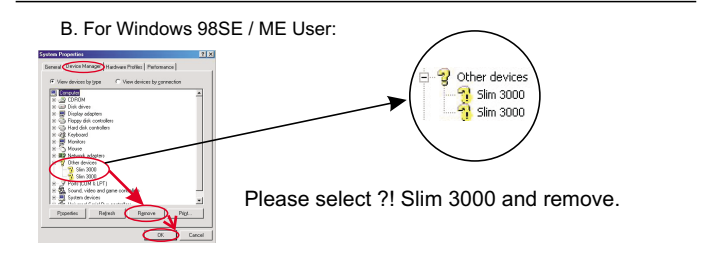

3. Unplug the USB cable from PC.

4. Place the Slim 3000 drive disk into your CD-ROM to install Slim 3000.

5. After the installation is completed, connect the USB cable to PC again and start to use the camera.

View the pictures saved in Camera through Windows

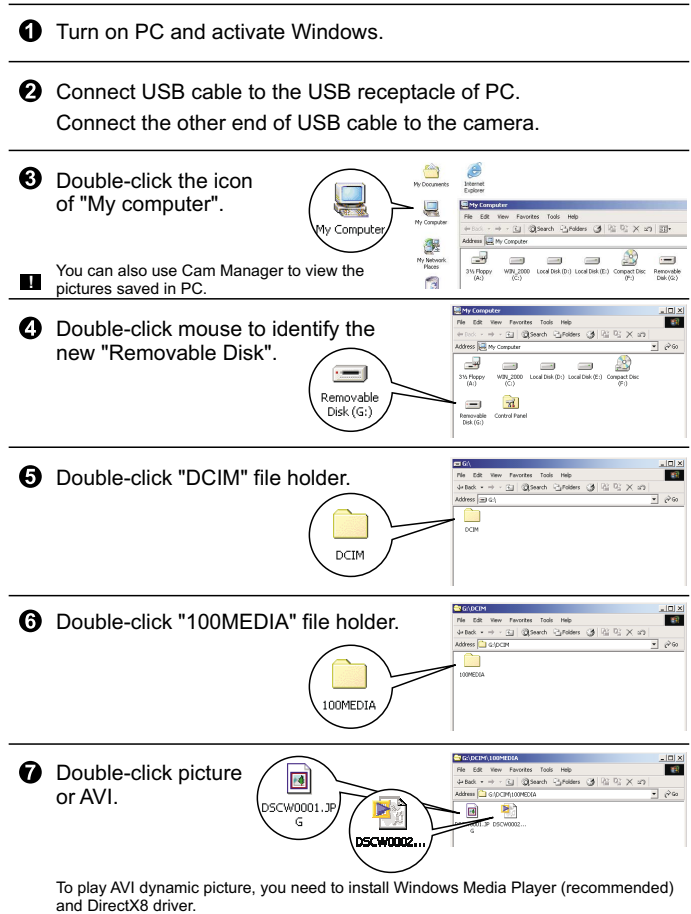

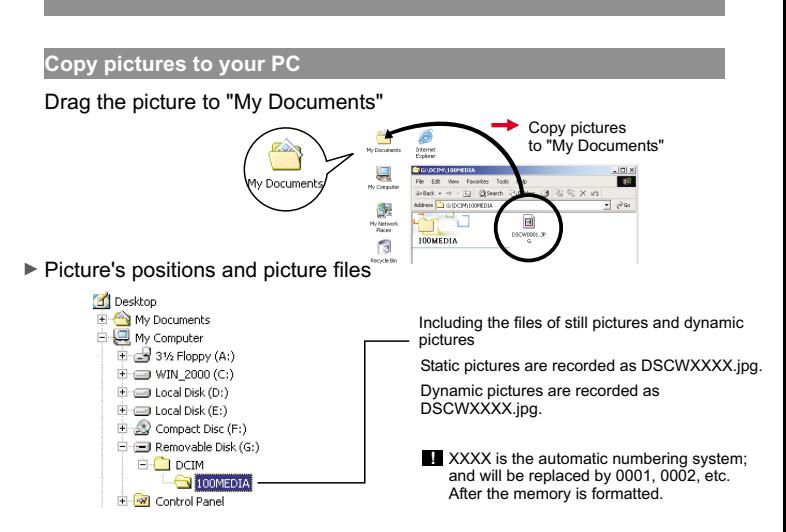

► Use PC camera to capture pictures on Windows

**O** Turn on PC and activate Windows.

**2** Connect USB cable to the USB receptacle of PC. Hold the shutter and connect the other end of USB cable to the camera and enter into PC Camera mode.

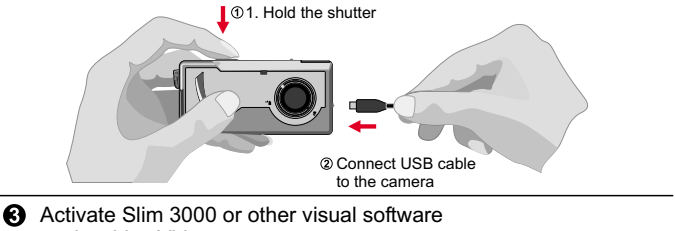

to view Live Video.

# **Change the setup**

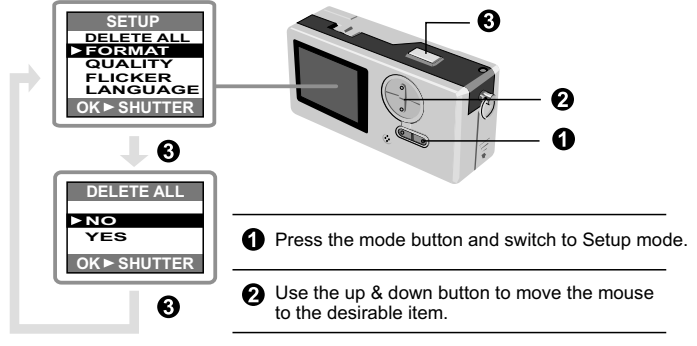

**8** Press shutter to confirm your choice.

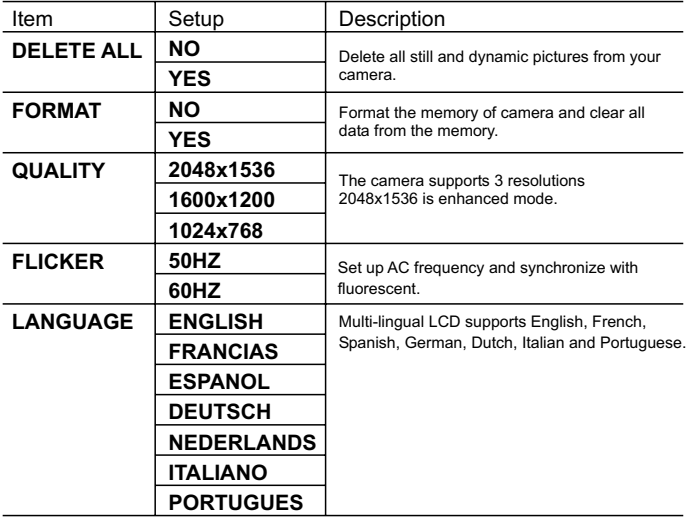

# **Camera program (Slim 3000)**

#### ▶ Activate Slim 3000

When USB is connected to the camera, the Monitor icon shown on Windows row automatically activates the camera program according to the types of modes.

Album Mode

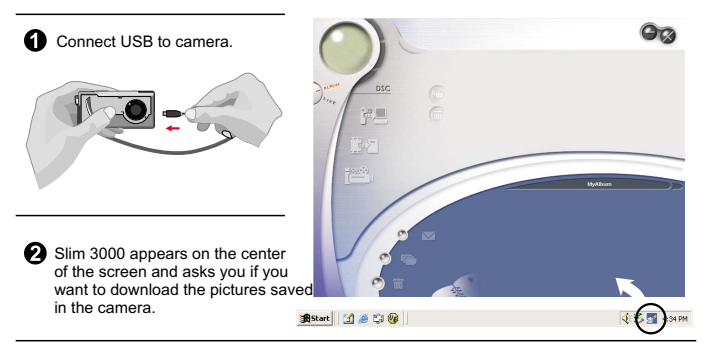

#### **PC Camera mode**

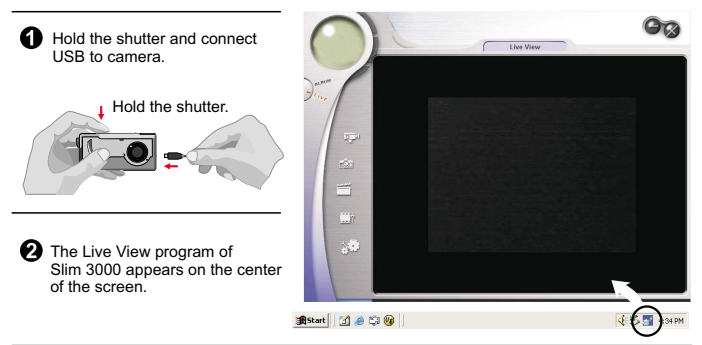

#### **If not activated**

Click the Slim 3000 icon on the Desktop to execute the program where you can begin to use your camera.

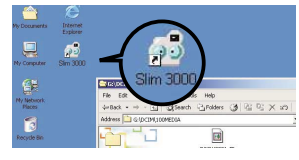

2 Click on the "Start" menu and go up to "Programs". Then go to the folder named " Slim 3000" and select it.

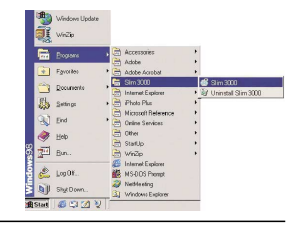

#### **Mode Selecting**

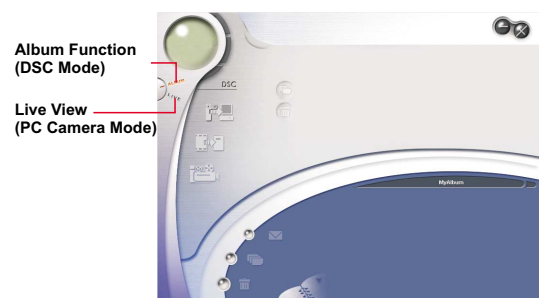

- Press the "Live View" button to change the camera to PC Camera mode.
- Press the "Album Function" button to change the camera to DSC mode.

#### **Album Mode**

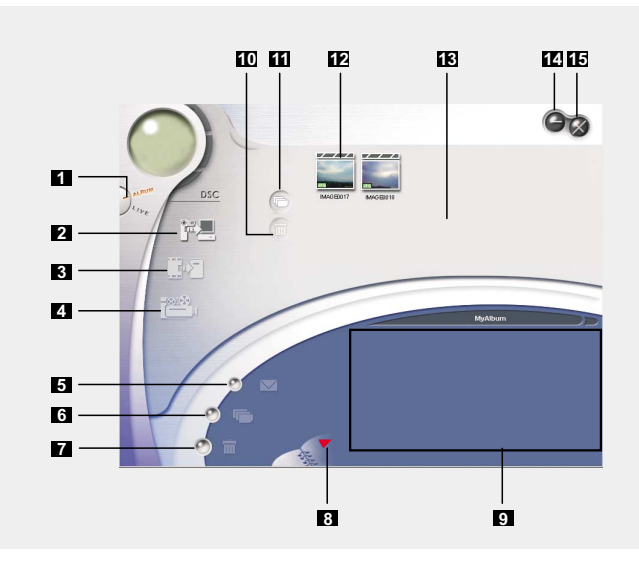

- DSC Function (DSC Mode)
- 2 Transfer images to the work area
- Transfer images to the album
- Create AVI file
- Send Mail
- Select All
- Delete
- Album Manager
- Album
- Delete
- Select All
- Image
- Work area
- Minimize
- 16 Exit

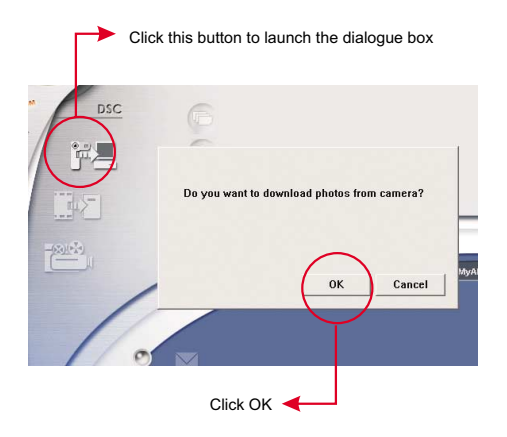

# **Downloading pictures and movies**

- 1. Make sure your camera is connected to your PC via the USB cable.
- 2. Set the Slim 3000 to Ablum mode.
- 3. A dialogue box will pop up and ask if you want to download photos from your camera.

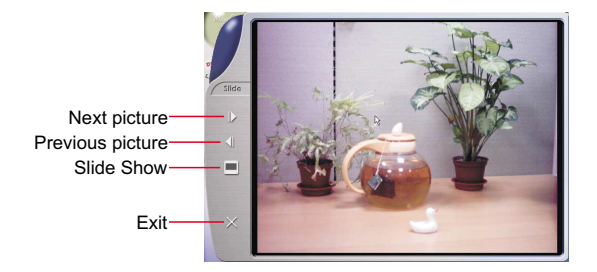

## **Viewing pictures**

Double-click any picture or movie to launch the viewer.

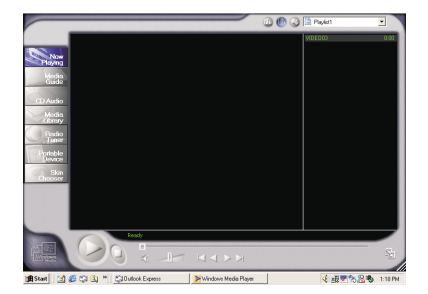

# **Viewing movies**

Double-click any AVI movie to automatically launch the movie in your default media player.

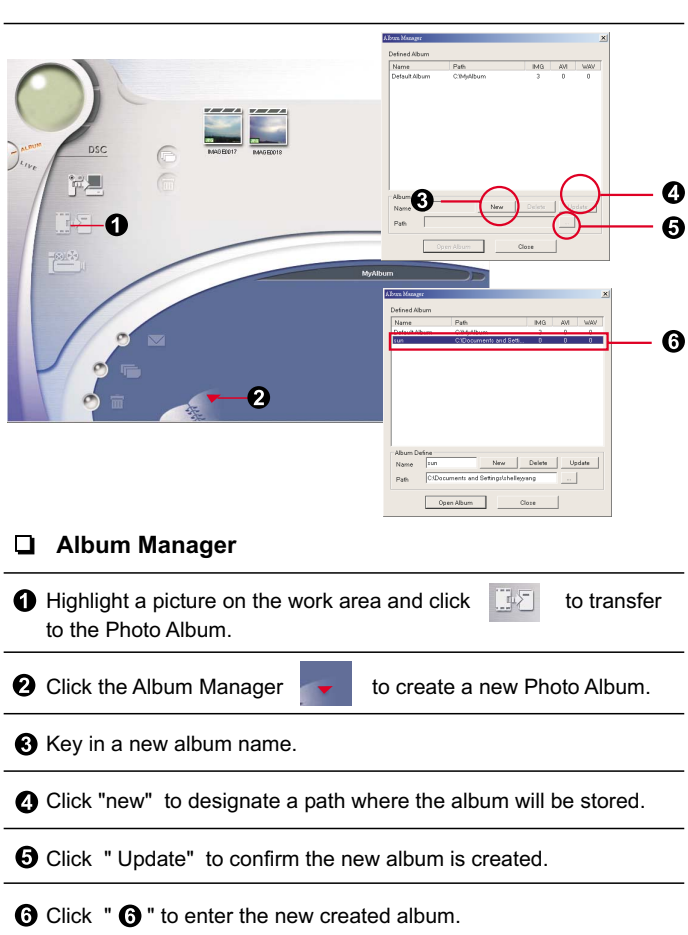

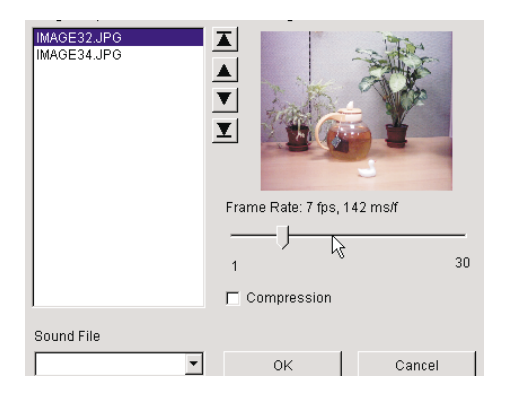

# **Creating AVI files**

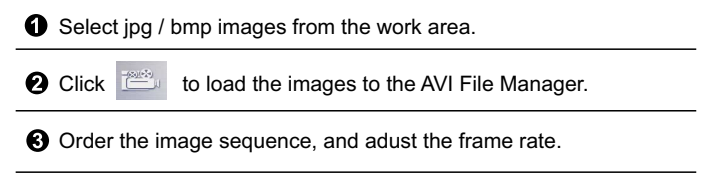

#### **PC Camera Mode**

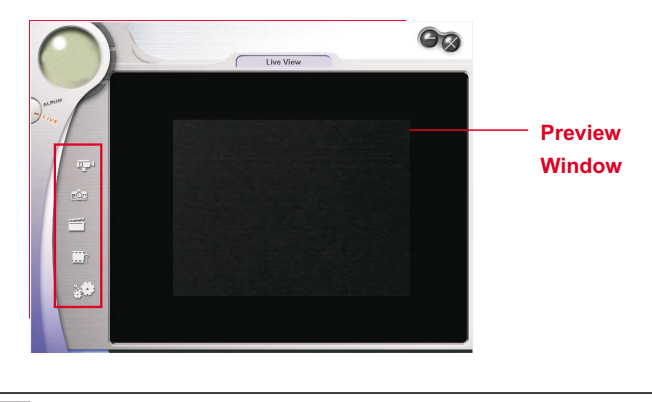

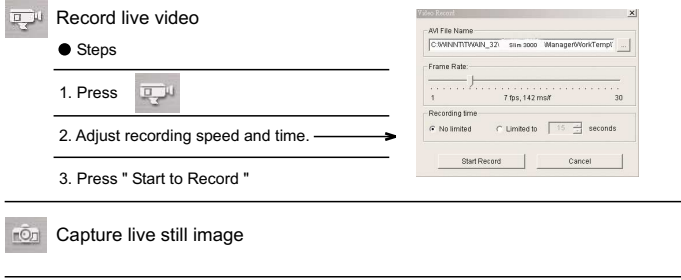

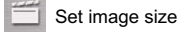

Advanced settings (default settings recommended)

Select video source

(if you have more than one image import device installed)

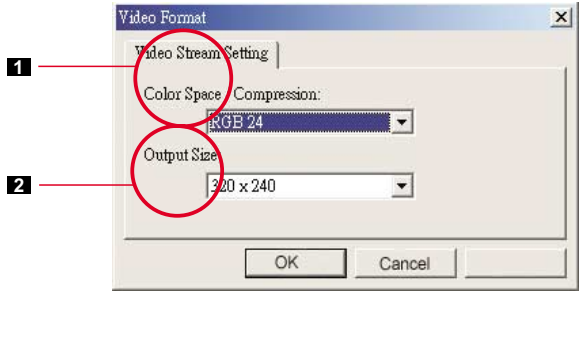

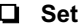

**Set Image Size**

#### **Color Space 1**

Select one of the following functions when you have different needs.

- RGB 24: better image quality
- I420: faster speed

### **Output Size 2**

Setting output size can change the size of the preview window. The default size is 320x240. Choose larger pixels when you need a larger preview window.

320 x 240 640 x 480

# **Advanced settings**

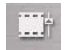

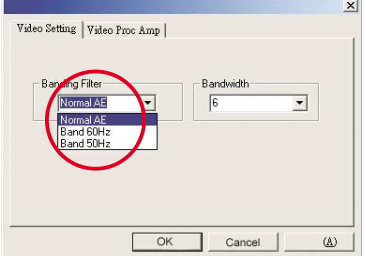

#### **Video Setting**

- Banding Filter:

When your PC screen flickers, please change the banding filter in Video Setting. The refresh rate (the number of times the screen is redrawn per second) is the most likely cause of flicker. Select 50Hz or 60Hz until your PC screen stops flickering.

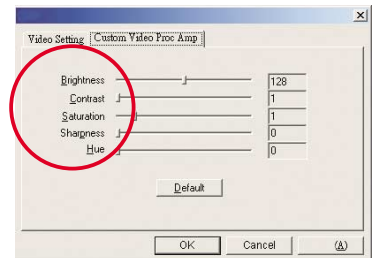

#### **Custom Video Pro Amp**

You can use the default setting or change settings ( brightness, contrast, saturation, sharpness, and hue ) on your own.

# **Troubleshooting**

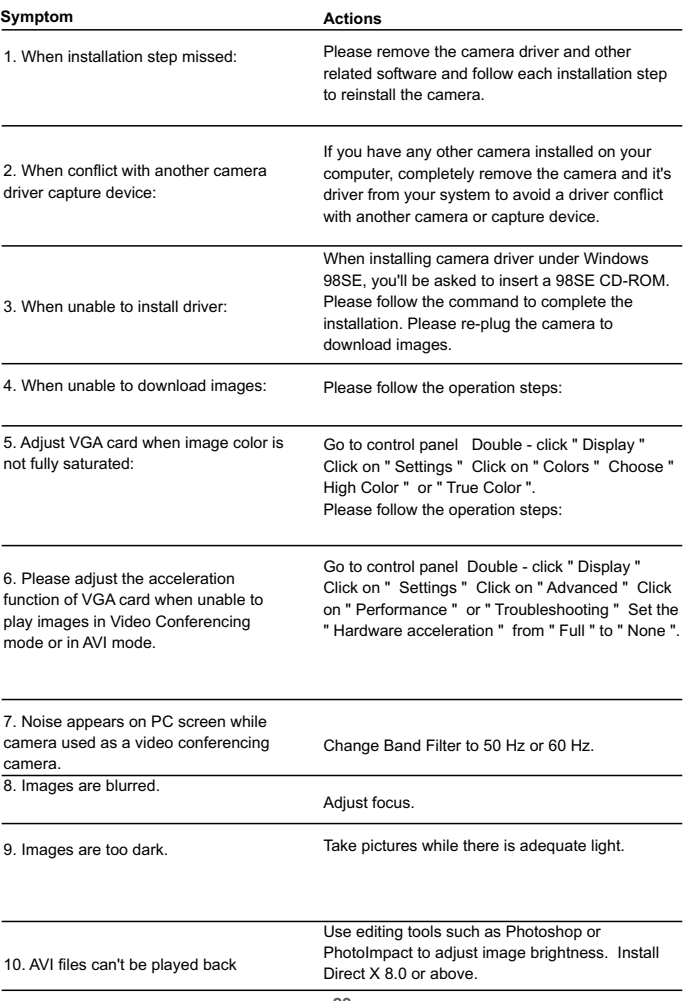